## **NexCopy Software Installation**

Pre-requisites:

- Can ONLY be installed on a Windows 7/10 computer
- Must have administrative rights to install software (contact the Service Desk for additional assistance, if needed)
- Only needs to be installed on the computer that is creating and securing the USB drive (typically the Title IX Coordinator)
- In your Internet Browser, go to the following page to download the NexCopy software needed to CREATE the secure USB drive from your Windows machine: <u>https://www.nexcopy.com/downloads/copysecurecurrent.zip</u>
- 2. Find the **copysecurecurent.zip** file that you downloaded from the previous step. Right click it and click on "Extract All...". Follow the Wizard steps to extract the contents to a location of your choice.

There will be 2 items extracted: The instruction manual – Copy\_Secure\_Wizard\_Manual.pdf The software setup file – InstallCS1.3.35.exe

3. Double-click the setup file "InstallCS1.3.35"

| 🛃 CopySecure | -                                  | _ |      | $\times$ |
|--------------|------------------------------------|---|------|----------|
|              | NEXCOPY<br>CopySecure<br>Installer |   |      |          |
|              | Cancel < Back                      |   | Next | >        |

4. Click "Next"

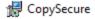

×

## CopySecure Installer

The installer will guide you through the steps required to install CopySecure on your computer.

WARNING: This computer program is protected by copyright law and international treaties. Unauthorized duplication or distribution of this program, or any portion of it, may result in severe civil or criminal penalties, and will be prosecuted to the maximum extent possible under the law.

5. Click "Next"

| 🛃 CopySecure                                                                                                    |                | _                   |                | ×  |  |
|----------------------------------------------------------------------------------------------------|----------------|---------------------|----------------|----|--|
| 🕒 Сору                                                                                                    | Secure         | Insta               | ller           |    |  |
| Please take a moment to read the licen:<br>Agree", then "Next". Otherwise click "C                                                                                                    |                | you accept the term | s below, click | '' |  |
|                                                                                                    |                |                     |                |    |  |
| Nexcopy Incorporated End                                                                                                    | User License / | Agreement           |                | ^  |  |
| BEFORE YOU SELECT "I Agree" DURING SOFTWARE INSTALLATION OR<br>INTITIATION OF THE SOFTWARE, CAREFULLY READ THE TERMS AND<br>CONDITIONS OF THIS AGREEMENT.                                                                                                    |                |                     |                |    |  |
| ACCEPTANCE:<br>This Nexcopy Inc. End User License Agreement (the "EULA") is a legal<br>agreement between you, either as an individual or as an entity<br>("You" or "Your") and Nexcopy Inc., a California corporation, with<br>offices located at 13 Orchard Road Suite 102., Lake Forest, California |                |                     |                |    |  |
| O I Do Not Agree                                                                                                    | I Agree        |                     |                |    |  |
|                                                                                                    | Cancel         | < Back              | Next >         |    |  |

6. Select "I Agree", then click "Next"

| 🖟 CopySecure                                                           |                         |                     | _       |            | ×    |
|------------------------------------------------------------------------|-------------------------|---------------------|---------|------------|------|
| CopyS                                                                  | Secure                  | Inst                | al      | ler        |      |
| The installer will install CopySecure to the                           | following folder.       |                     |         |            |      |
| To install in this folder, click "Next". To in                         | stall to a different fo | lder, enter it belo | o no wo | lick "Brow | se". |
| Eolder:                                                                |                         |                     |         | Descus     |      |
| C:\Program Files (x86)\Nexcopy Inc\0                                   | LopySecure \            |                     |         | Browse     |      |
|                                                                        |                         |                     | l       | Disk Cost  |      |
| Install CopySecure for yourself, or for anyone who uses this computer: |                         |                     |         |            |      |
| ◯ Everyone                                                             |                         |                     |         |            |      |
| ● Just me                                                              |                         |                     |         |            |      |
|                                                                        | Cancel                  | < Back              |         | Next:      | >    |

7. Leave the Folder path as default. If this computer is ONLY used by one person, select "Just Me". If the computer is used by more than one user, select "Everyone". Click "Next"

| d,    | CopySecure |  |
|-------|------------|--|
| 10.00 |            |  |

| Mp copyseeure                               |                     |        |        | $\sim$ |
|---------------------------------------------|---------------------|--------|--------|--------|
| CopyS                                       | Secure              | Instal | ler    |        |
| The installer is ready to install CopySecur | e on your computer. |        |        |        |
| Click "Next" to start the installation.     |                     |        |        |        |
|                                             |                     |        |        |        |
|                                             |                     |        |        |        |
|                                             |                     |        |        |        |
|                                             |                     |        |        |        |
|                                             |                     |        |        |        |
|                                             |                     |        |        |        |
|                                             |                     |        |        |        |
|                                             | Cancel              | < Back | Next > |        |

 $\sim$ 

8. Click "Next"

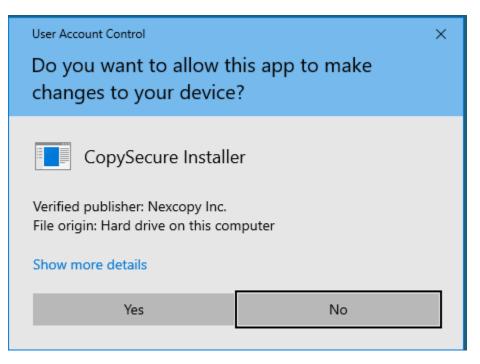

9. Click "Yes"

| 憬 CopySecure                         |          | _      |       | × |
|--------------------------------------|----------|--------|-------|---|
| 🏳 Сору                               | Secure   | Instal | ler   |   |
| CopySecure has been successfully ins | stalled. |        |       |   |
| Click "Close" to exit.               |          |        |       |   |
| ☑ Launch CopySecure                  |          |        |       |   |
|                                      | Cancel   | < Back | Close | ; |

10. Click "Close". The "Copy Secure" software will automatically launch, unless you uncheck that option.

## NexCopy is now installed and ready to use.